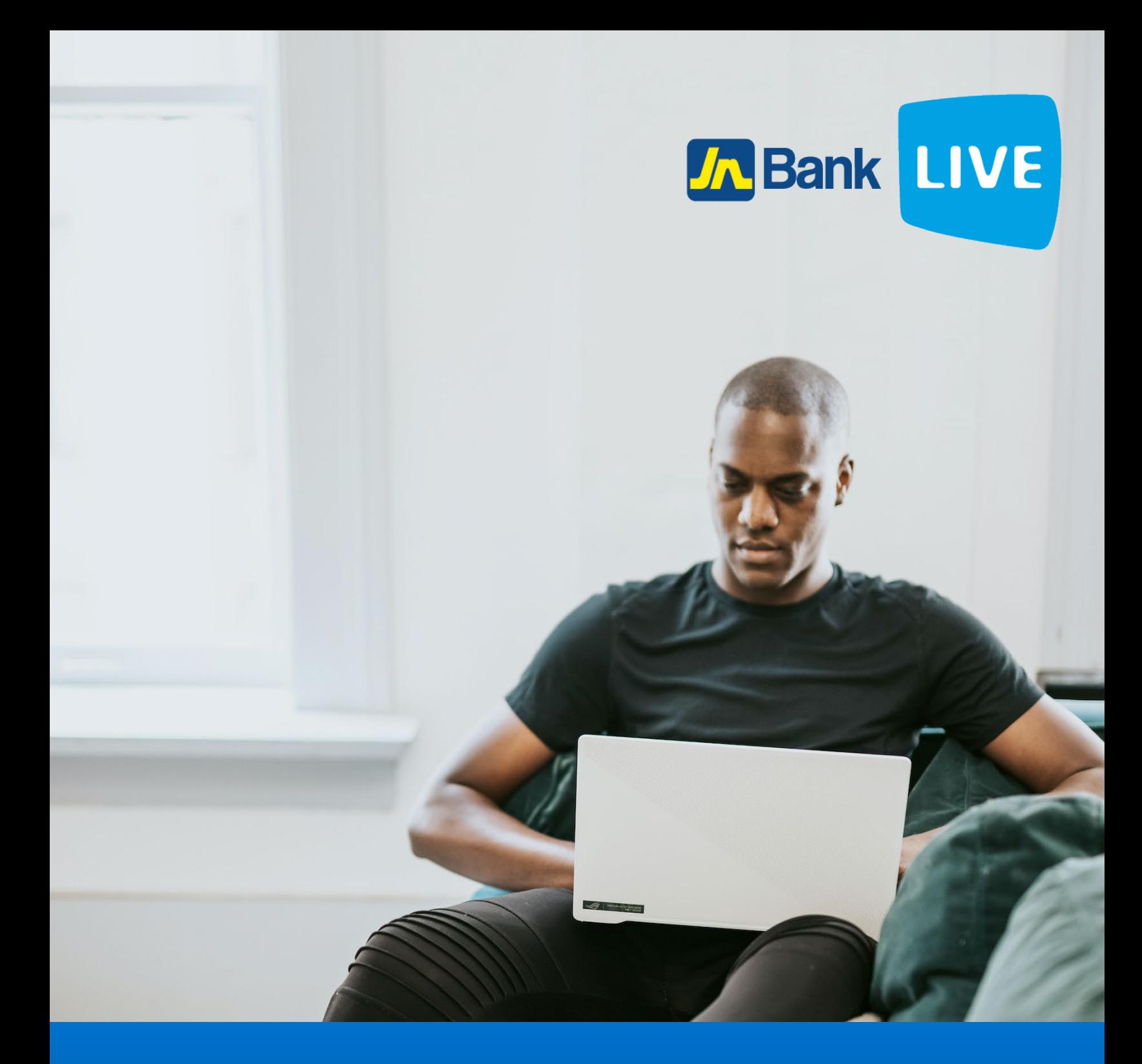

# **JN BANK LIVE PERSONAL REGISTER FOR TRANSFER INSTRUCTION MANUAL**

© 2023 ebanking

# **Instructions for registering for a 3rd party transfer on JN Bank LIVE Personal**

**Step 1:** After logging in you'll be prompted with JN Banks's Financial Services Agreement.

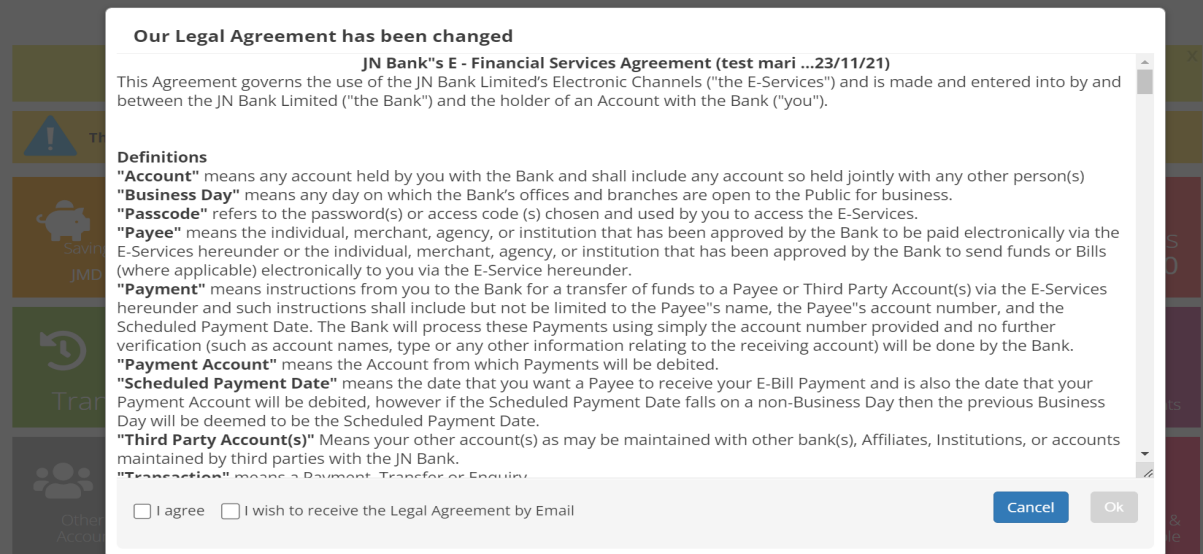

## **Step 2:** After reading the agreement, click on I agree checkbox then select ok.

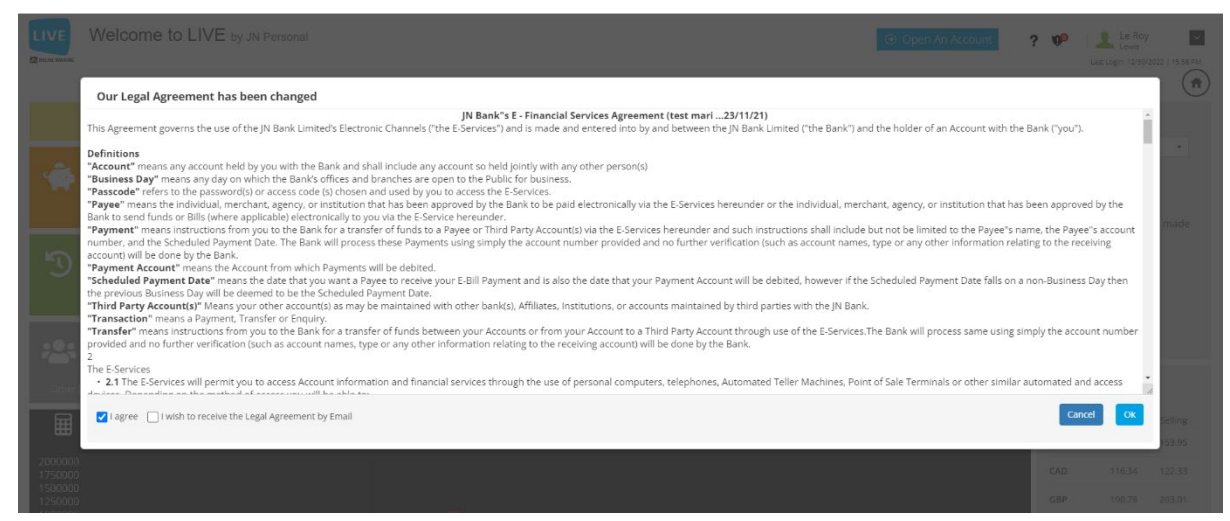

**N.B. You can have this Agreement sent to your email by select "I wish to receive the Legal Agreement by Email".**

**Step 3:** To unlock all Third-Party transactions navigate to the top right of the dashboard and click on the link "click here".

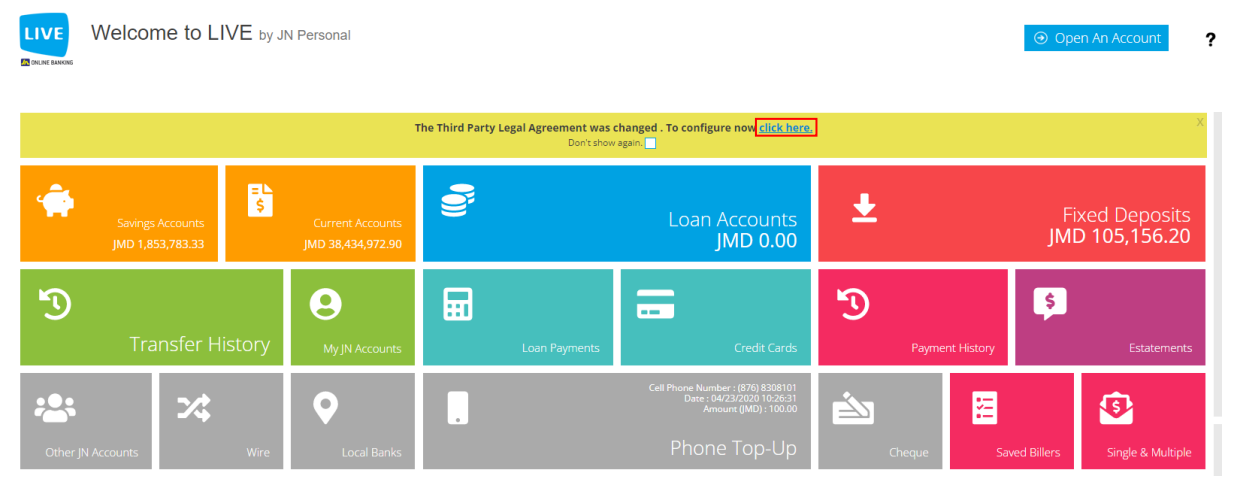

**N.B. All Third-Party Transaction type functions will be unavailable and displayed with grey colored tiles until you have agreed to the Third-Party Agreement.** 

**Step 4:** Once on the Third-Party Agreement page select "I Agree" which will then have you proceed to a confirmation response stating that "You have accepted the Terms of Agreement".

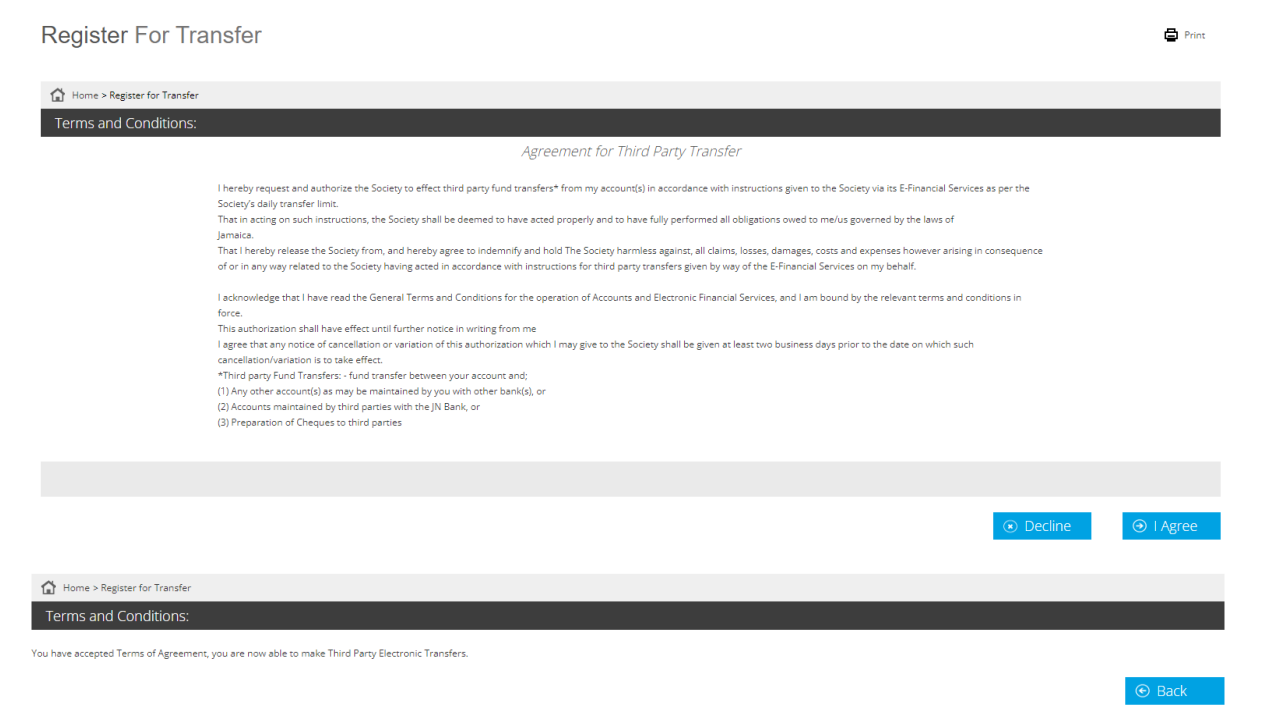

**The Third-Party Transactions will now be available for selection on the dashboard and** 

### **the notification banner removed.**

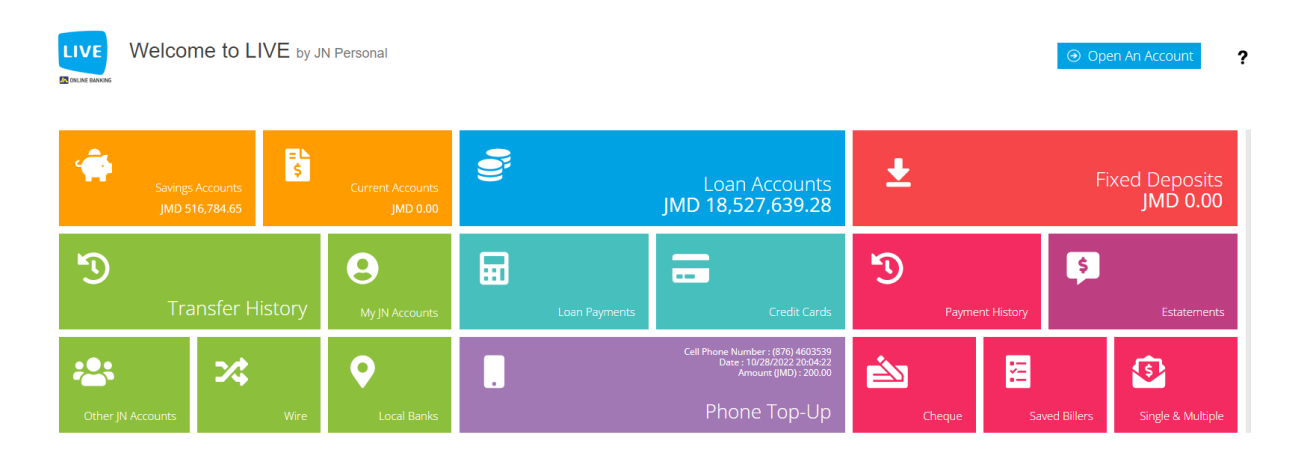

**Alternatively, you can register for 3rd party transactions by:**

# **Step 1: Click on the "home" icon.**

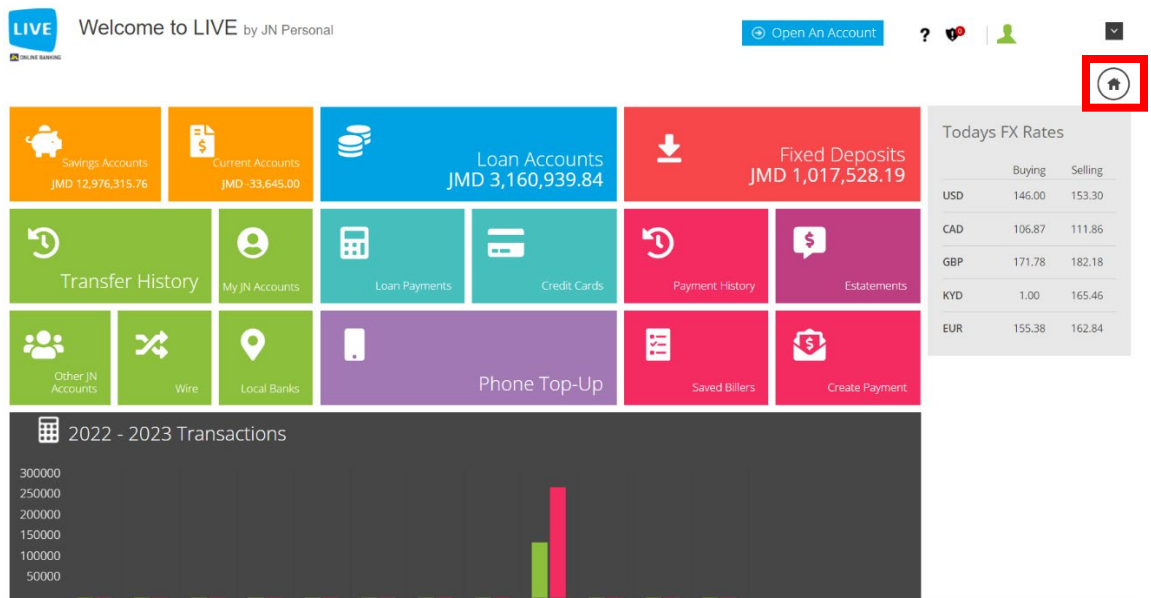

**Step 2: Select the menu icon to expand the task bar, then scroll down to transfer and then select register for transfer.**

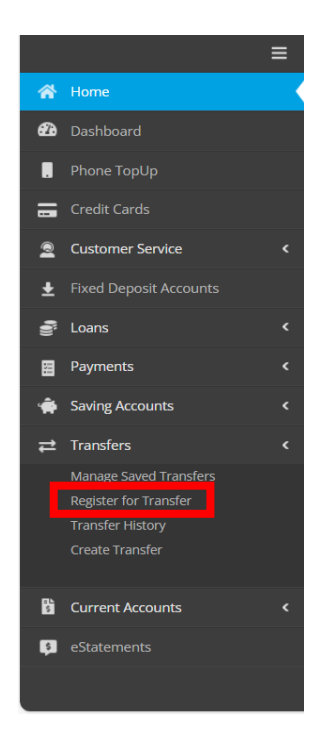

#### **Step 3: Click on "I agree"**

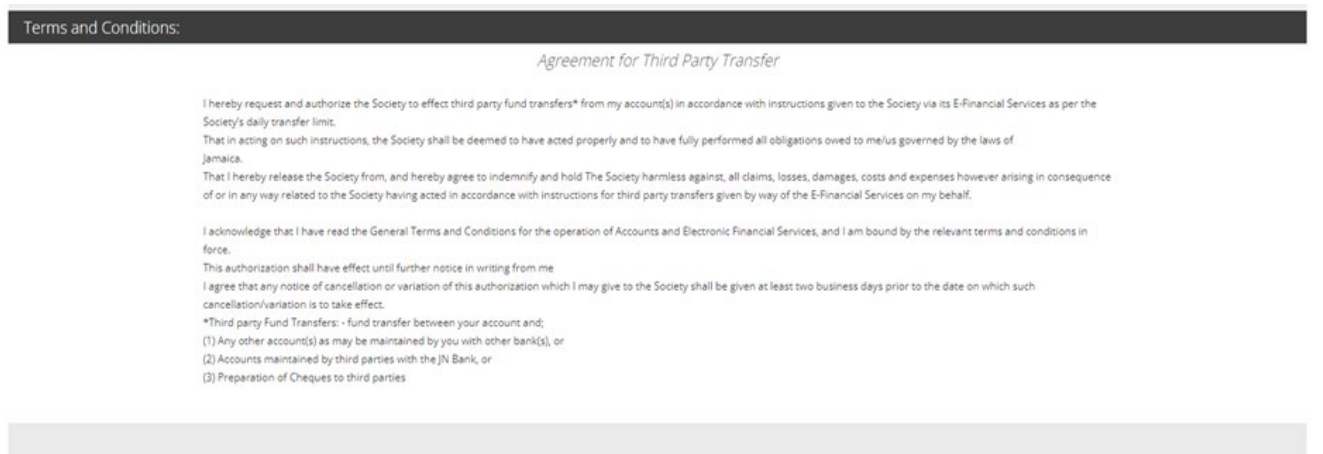

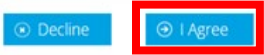

#### **Step 4: Click on back to return to the dashboard.**

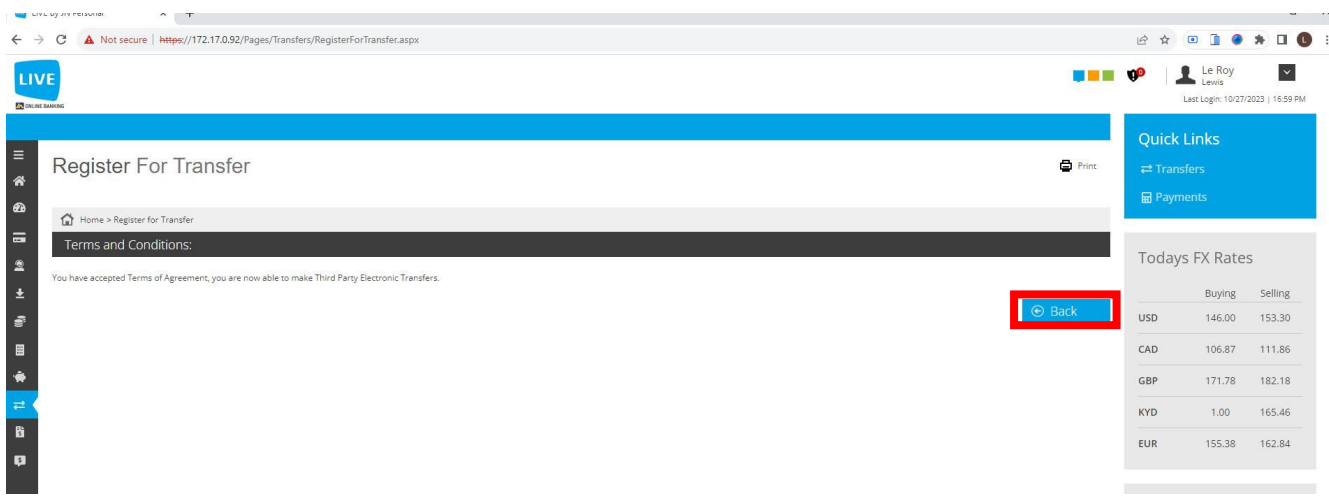

## **The Third-Party Transactions will now be available for selection on the dashboard and the notification banner removed.**

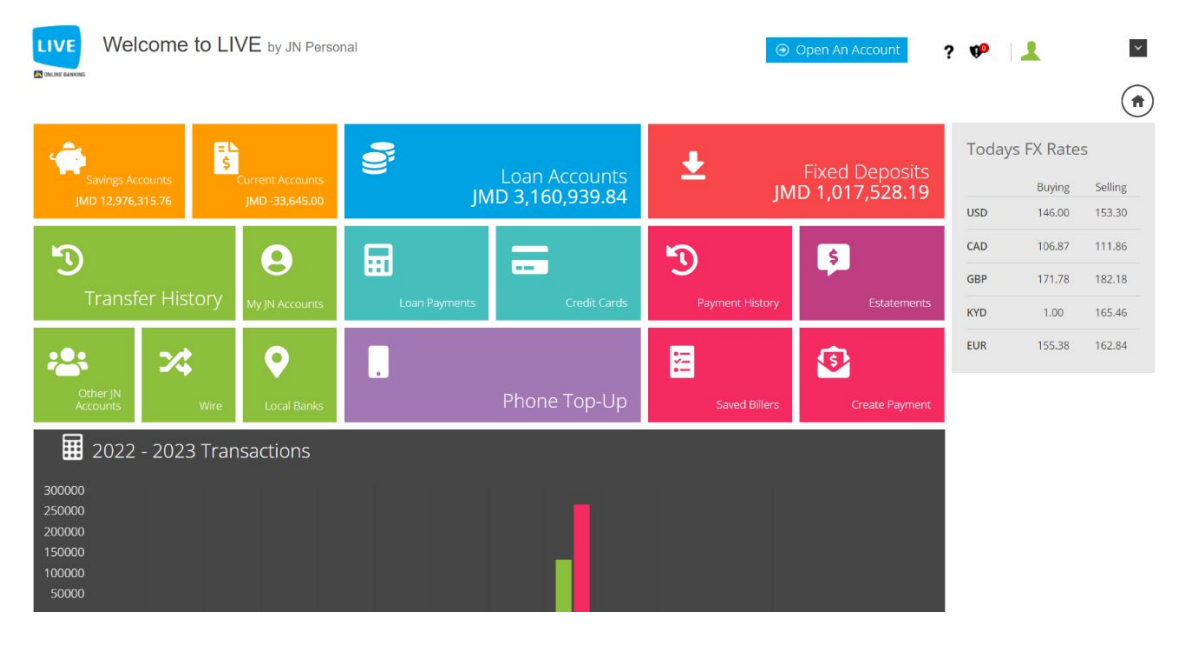